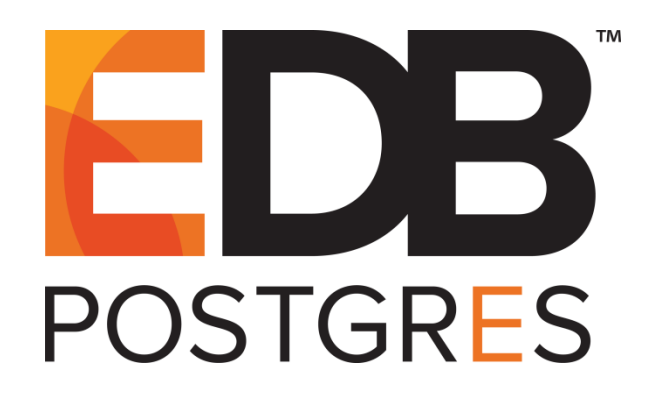

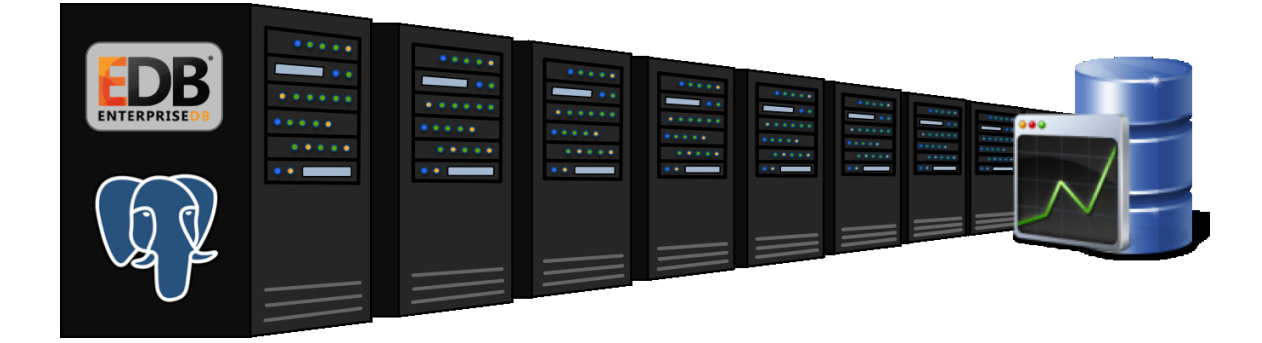

## **EDB Postgres Enterprise Manager® Agent User Guide Version 7.8**

June 05, 2019

EDB Postgres Enterprise Manager Installation Guide by EnterpriseDB® Corporation Copyright © 2013 - 2019 EnterpriseDB Corporation. All rights reserved.

EnterpriseDB Corporation, 34 Crosby Drive, Suite 201, Bedford, MA 01730, USA **T** +1 781 357 3390 **F** +1 978 467 1307 **E** info@enterprisedb.com **www**.enterprisedb.com

EnterpriseDB, Postgres Plus, Postgres Enterprise Manager, and DynaTune are trademarks of EnterpriseDB Corporation. Other names may be trademarks of their respective owners. © 2019.

## **Table of Contents**

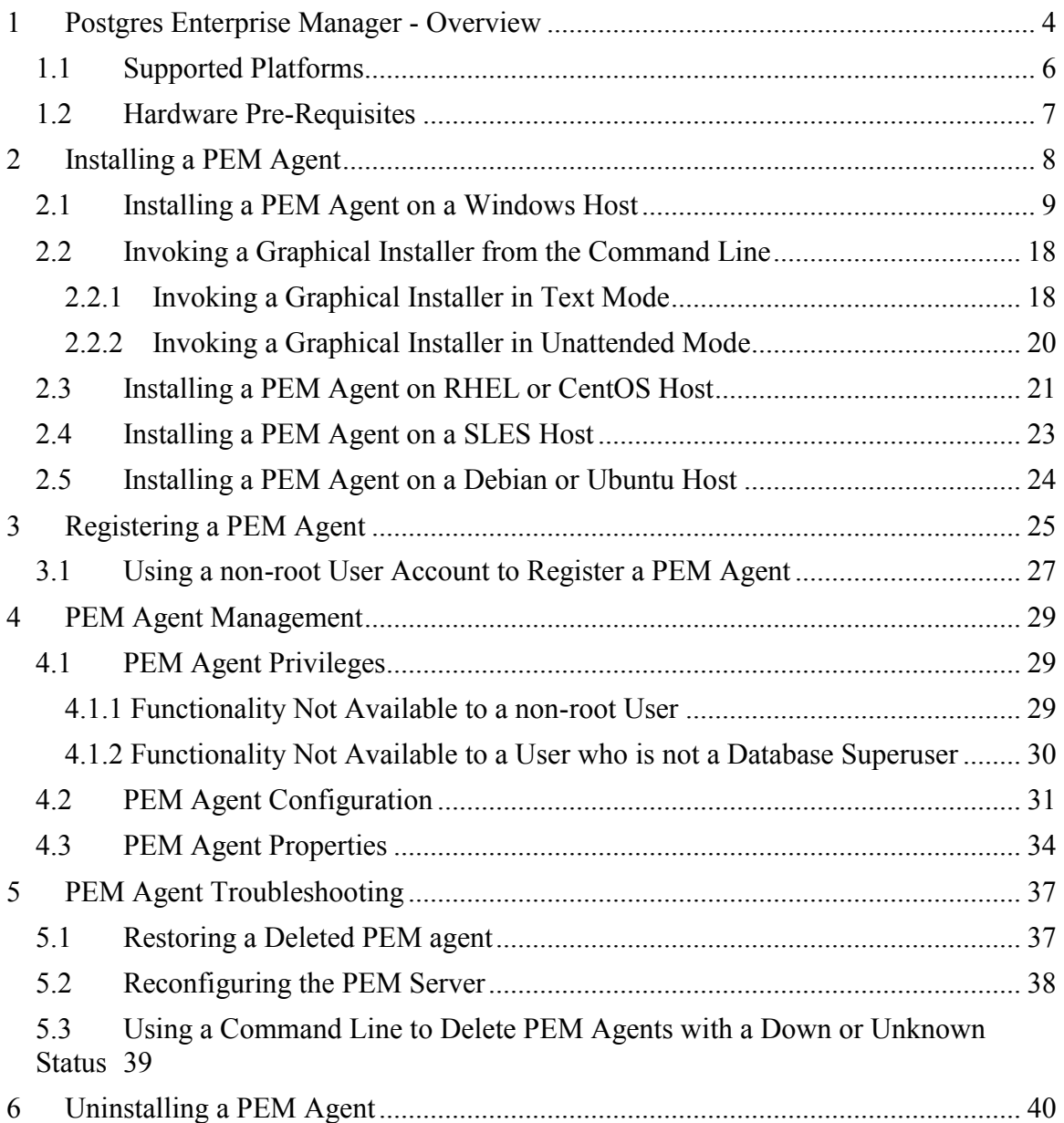

## <span id="page-3-0"></span>**1 Postgres Enterprise Manager - Overview**

Postgres Enterprise Manager (PEM) consists of components that provide the management and analytical features of PEM:

- PEM Server: The PEM server is used as the data repository for monitoring data and as a server to which both agents and clients connect. The PEM server consists of an instance of PostgreSQL and an associated database for storage of monitoring data, and a server that provides web services.
- PEM web interface: The PEM web interface allows you to manage and monitor Postgres servers and utilize PEM extended functionality. The web interface software is installed with the PEM server installer, and is accessed via your choice of web browser.
- PEM Agent: The PEM agent is responsible for executing tasks and reporting statistics from the agent host and monitored Postgres instances to the PEM server. A single PEM agent can monitor multiple installed instances of Postgres that reside on one or many hosts.

The PEM Agent installer creates two executables: the PEM worker (pemworker.exe) and the PEM agent (pemagent.exe). Each PEM worker has a corresponding PEM agent that you can use to start or stop the PEM worker. The PEM agent will also restart the PEM worker should it terminate unexpectedly.

The PEM worker log file contains information related to PEM worker activity (probe activities, heartbeat responses, etc.), and is stored in /var/log/pem/worker.log.

• SQL Profiler plugin: This plugin to the Postgres server is used to generate the monitoring data used by the SQL Profiler tool. Installation of the SQL Profiler plugin is optional, but the plugin must be installed into each instance of Postgres you wish to profile. The SQL Profiler may be used with any supported version of an EnterpriseDB distribution of a PostgreSQL server or an Advanced Server (not just those managed through the PEM server).

The architectural diagram below (Figure 1.1) illustrates the relationship between the various servers and workstations involved in a typical PEM installation.

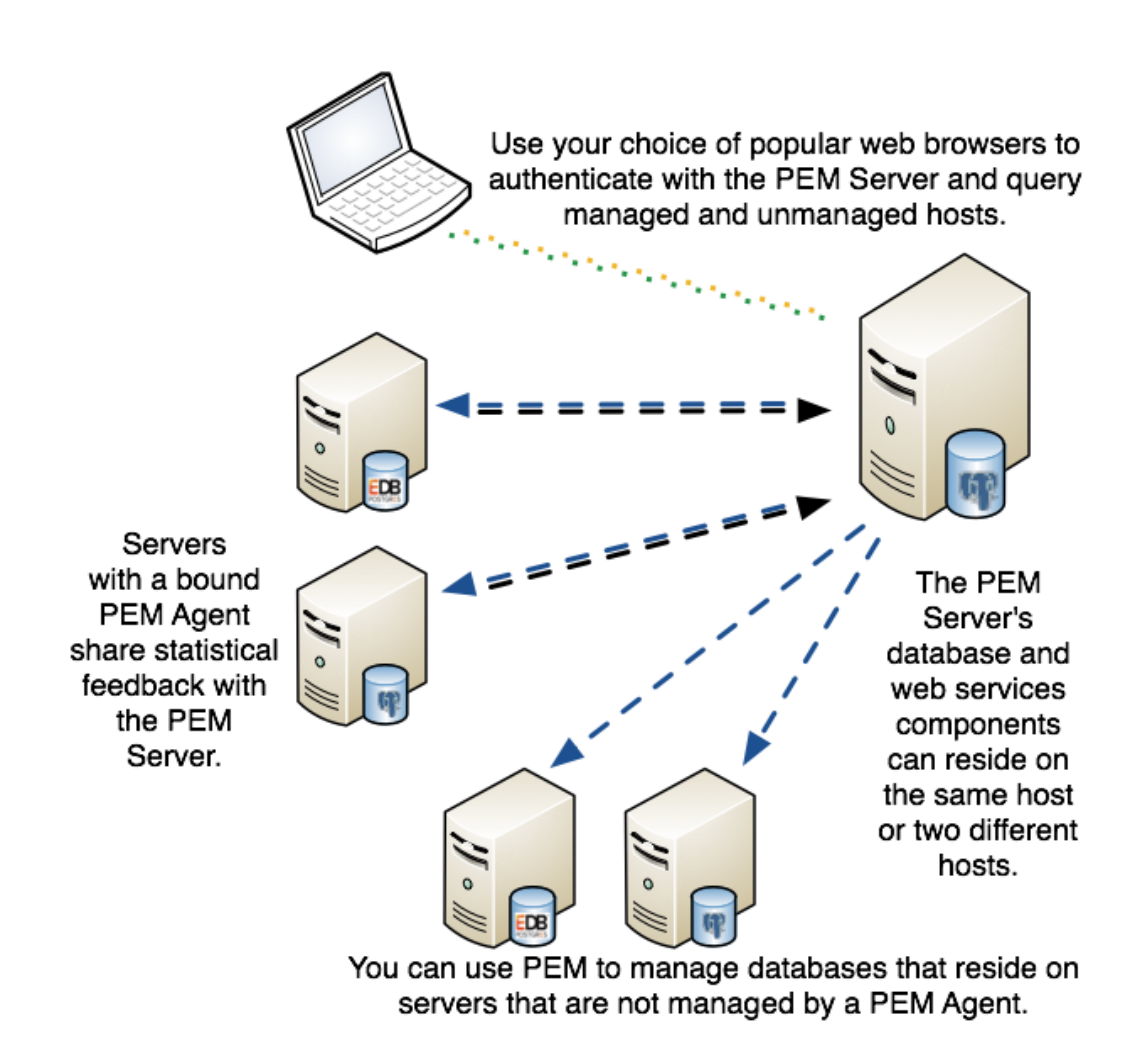

*Figure 1.1 - A typical PEM installation.*

### <span id="page-5-0"></span>*1.1 Supported Platforms*

The PEM agent is supported on any Linux or Windows platform on which Advanced Server or PostgreSQL version 9.4 or higher is supported.

For information about platforms supported by Advanced Server or PostgreSQL, see:

<https://www.enterprisedb.com/services-support/edb-supported-products-and-platforms>

### <span id="page-6-0"></span>*1.2 Hardware Pre-Requisites*

For optimum speed when monitoring servers and rendering dashboards, we recommend installing PEM on a system with at least:

- $\bullet$  4 CPU cores
- $\bullet$  8 GB of RAM
- $\bullet$  100 GB of Storage

Additional disk space is required for data storage. Please note that resource usage will vary based on which probes are defined and enabled, and the activity level on the monitored databases. Monitoring server resources (as you use PEM) will let you know when you need to expand your initial system configuration.

# <span id="page-7-0"></span>**2 Installing a PEM Agent**

You can use a graphical installer to install the Postgres™ Enterprise Manager agent on a Windows host. This graphical installer can also be invoked from command line.

To install the Postgres™ Enterprise Manager agent on a Linux host, you must use an RPM package.

Installers are available from the EnterpriseDB website at:

<http://www.enterprisedb.com/download-postgres-enterprise-manager>

## <span id="page-8-0"></span>*2.1 Installing a PEM Agent on a Windows Host*

On a Windows system, you can invoke the installer by right-clicking on the downloaded installer's icon, and selecting Run as Administrator. The PEM Agent Setup Wizard opens, welcoming you.

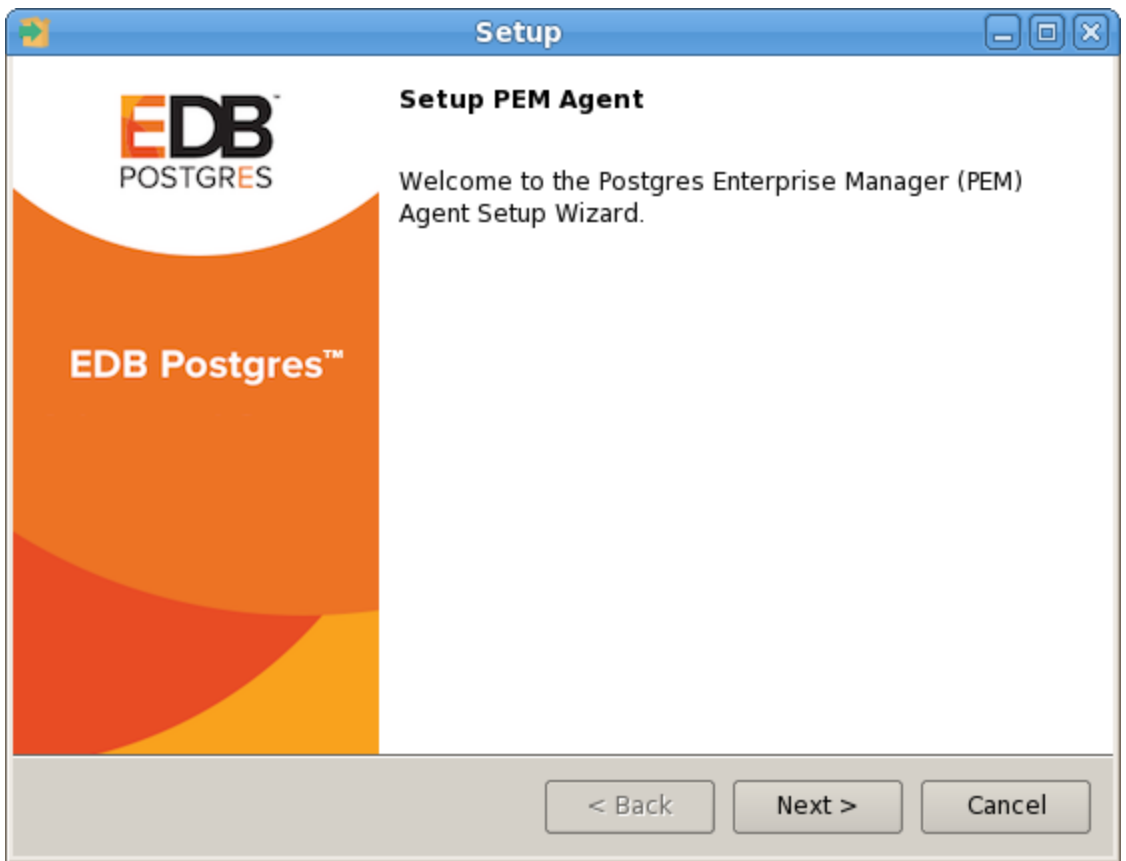

*Figure 2.1 - The PEM Agent Installer's Welcome dialog.*

Click Next to continue to the License Agreement.

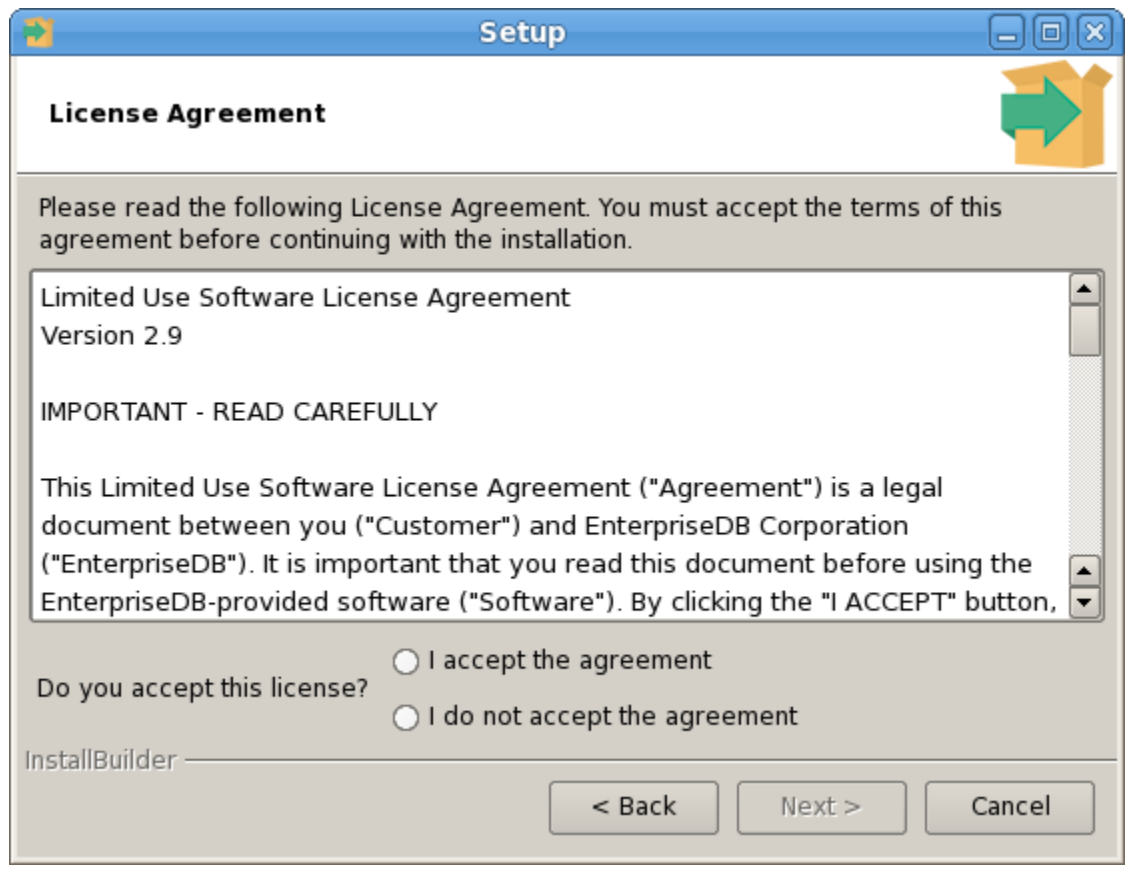

*Figure 2.2 - The PEM License Agreement.*

Carefully review the license agreement (see Figure 2.2) before highlighting the appropriate radio button and accepting the agreement; click Next to continues to the Installation Directory dialog.

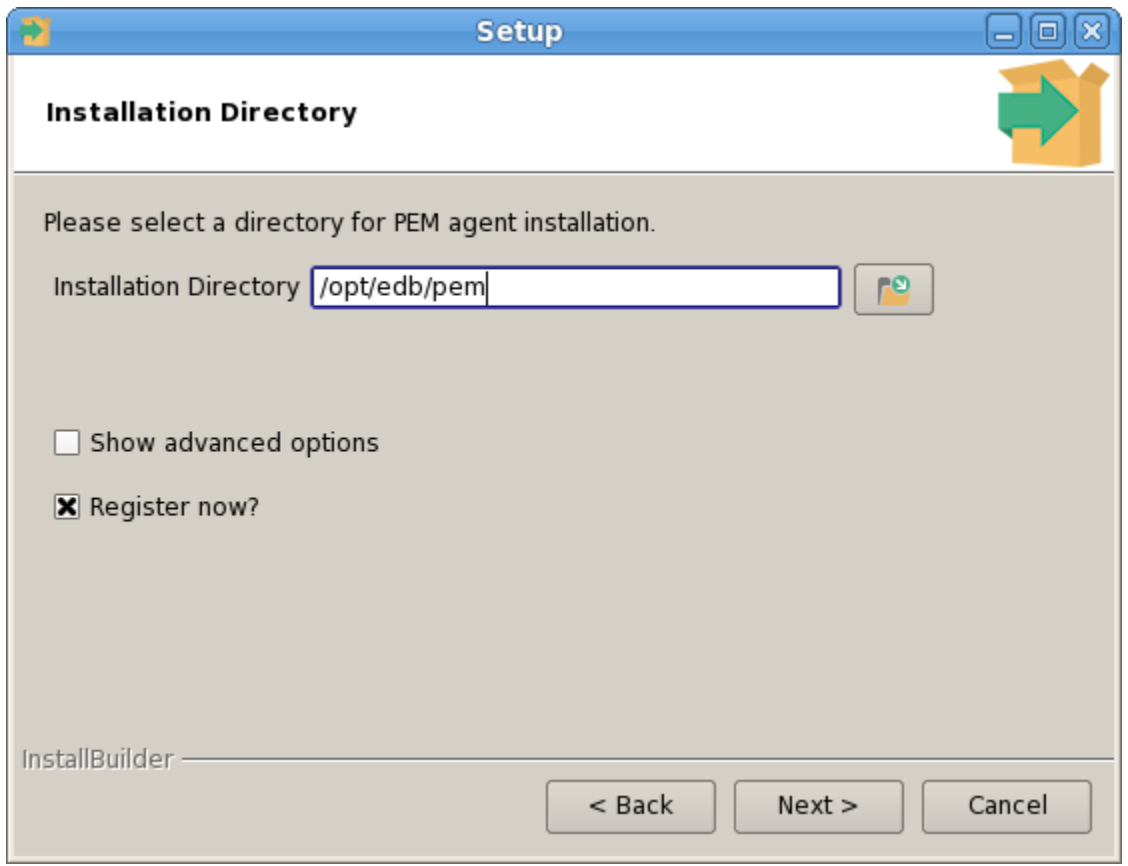

*Figure 2.3 - Specify an Installation Directory*

By default, the PEM agent is installed in  $C:\Perogram$  Files\PEM directory. You can accept the default installation directory, or modify the contents of the Installation Directory field (see Figure 2.3), specifying an alternate installation directory for the PEM agent.

By default, the PEM agent installer places a certificate in the Administrator's %APPDATA%\pem directory on Windows. Check the Show advanced options box to indicate that you would like the PEM agent installer to include a dialog that allows you to specify an alternate path for the certificate file.

Check the box next to Register now? to instruct the installer to register the newly installed PEM agent with the PEM server.

Click Next to continue to the PEM Server Installation Details dialog.

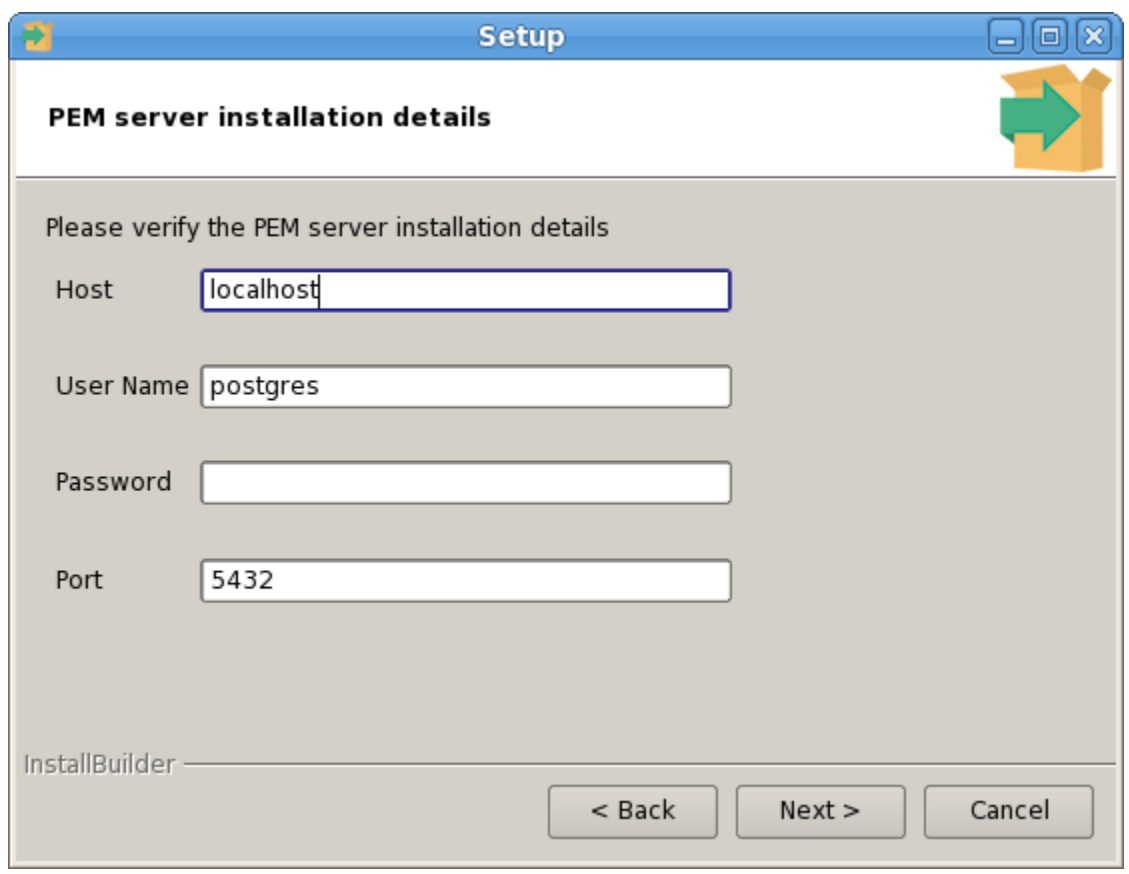

*Figure 2.4 - Provide PEM server installation details*

Enter the connection details for the PEM server on the PEM server installation details dialog (see Figure 2.4):

- Specify the name or IP address of the system on which the PEM database server resides in the Host field. Please note: If the PEM-HTTPD web server and PEM database are hosted on different systems, you must specify *the host of the PEM database*.
- Specify the name of the database superuser in the User Name field.
- Specify the password associated with the database superuser in the Password field.
- Specify the port that PostgreSQL is monitoring in the Port field.

Click Next to continue. The installer will attempt to connect to the server to verify that the details are correct.

**Please Note:** The PEM server must allow connections from the PEM agent installer. If you encounter a connection error, confirm the connection properties specified on the PEM Server Installation Details dialog are correct, and confirm that the pg\_hba.conf file (on the PEM server) will allow a connection to the server described in the error message.

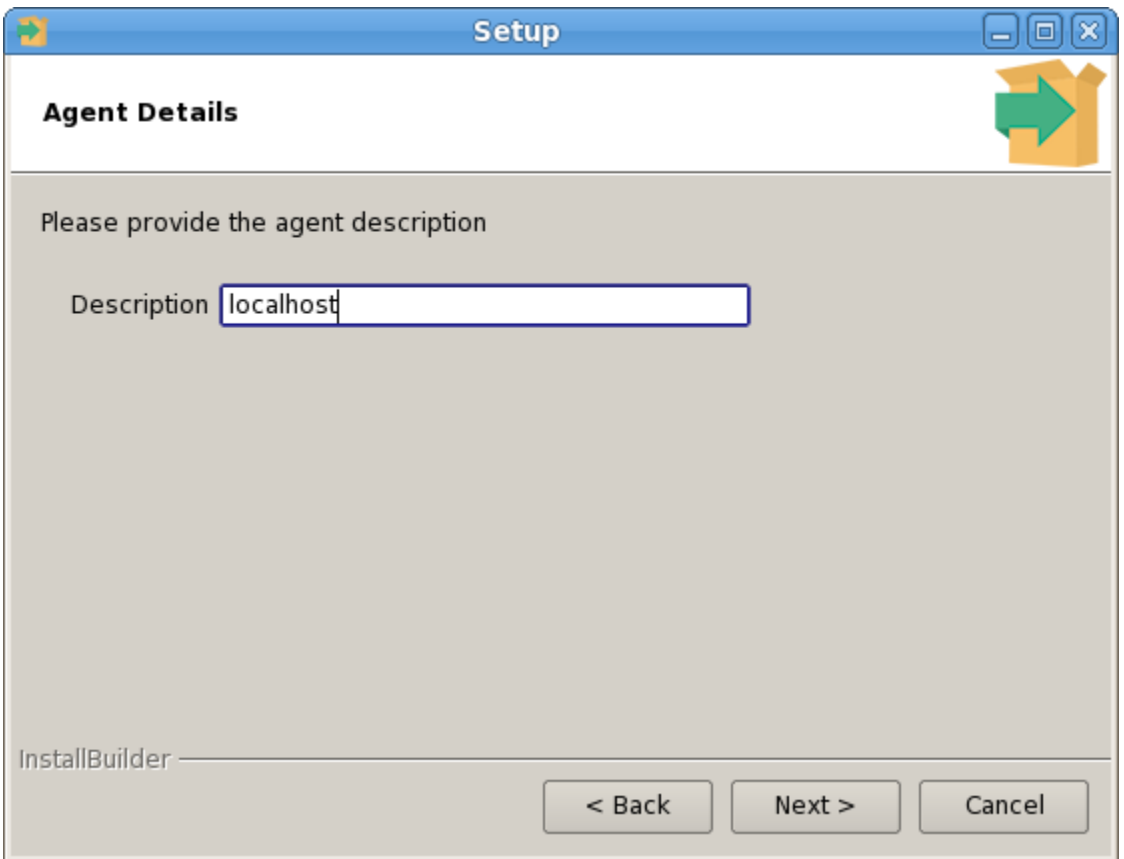

*Figure 2.5 - Specify a descriptive name for the PEM agent*

The tree control displayed in the Browser panel of the PEM web interface displays the value entered in the Description field (shown in Figure 2.5) to identify the PEM agent. Specify a descriptive name for the agent, such as the hostname of the machine the agent is installed on, or a name that reflects the host's functionality.

Provide a descriptive name, or accept the default provided by the PEM agent host, and click Next to continue.

If you checked the Show advanced options checkbox shown in Figure 3.24, the Advanced options dialog opens (shown in Figure 2.6).

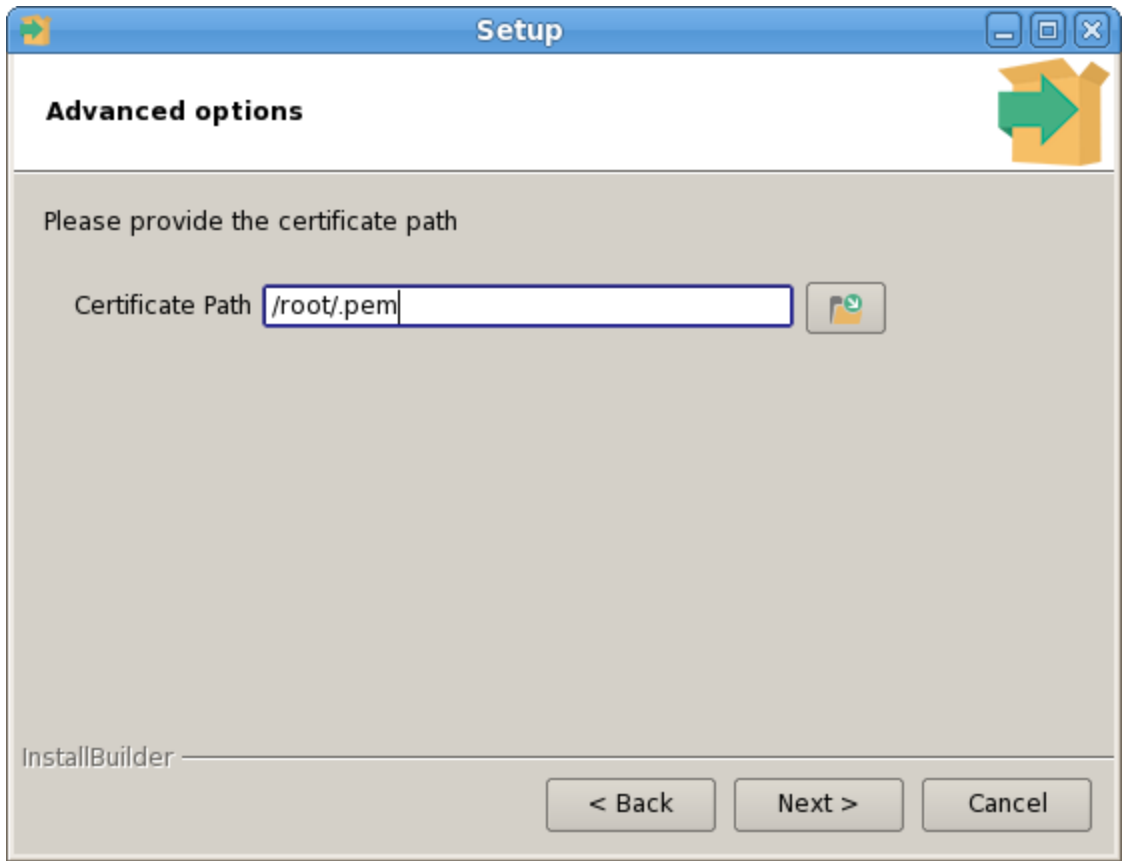

*Figure 2.6 – Provide the certificate path*

By default, the PEM agent installer places the certificate in the /root/.pem directory. Specify an alternate path for the certificate or accept the default and click Next.

The wizard is now ready to install the PEM agent; click Back to amend the installation directory, or Next to continue.

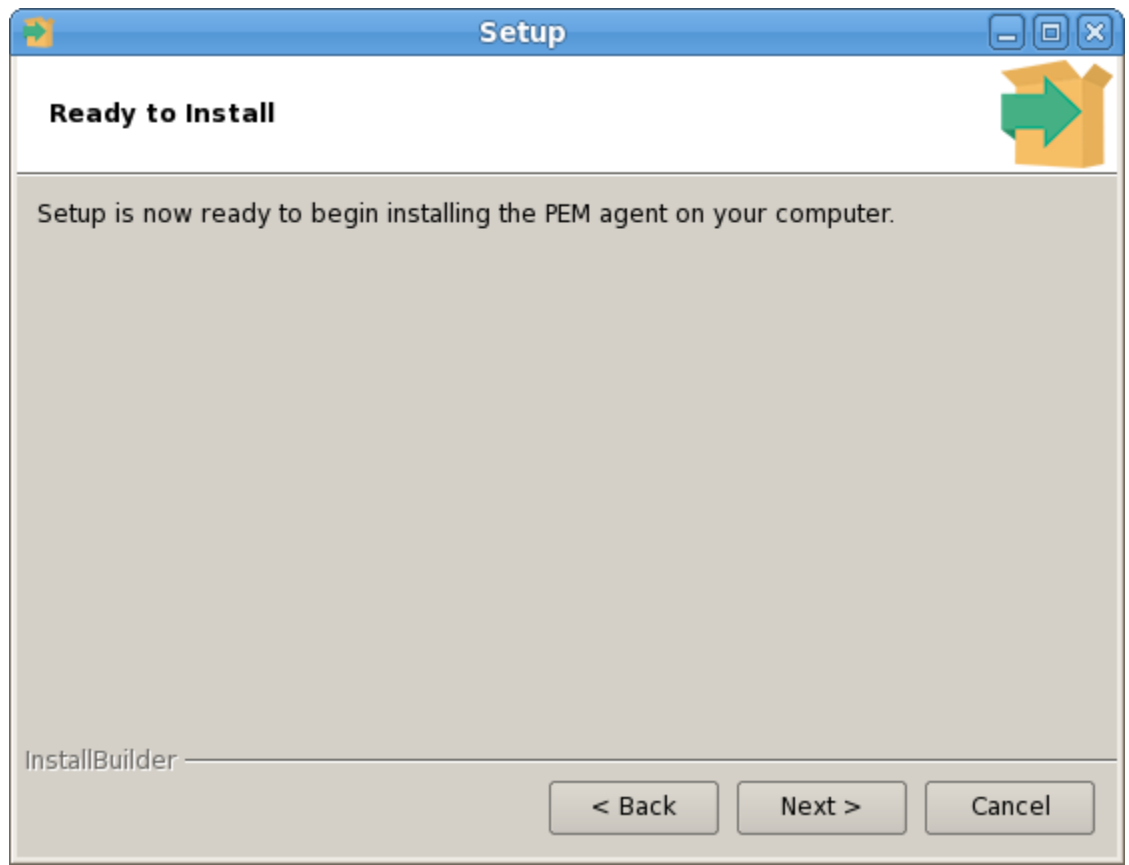

*Figure 2.7 - The PEM Agent installation is ready to begin*

Click Next on the Ready to Install dialog (shown in Figure 2.7) to instruct the installer to copy files to the system and register the agent on the PEM server.

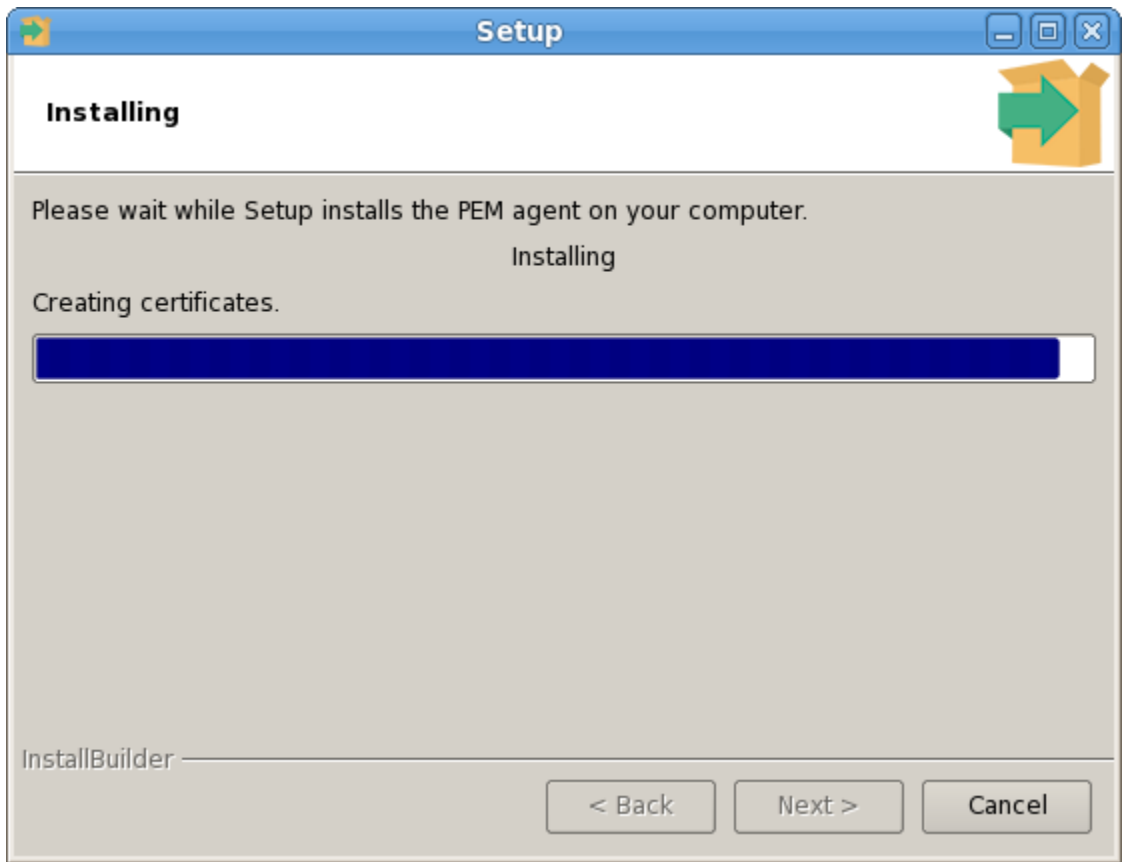

*Figure 2.8 - Progress bars mark the installation's progress*

The PEM agent installer displays progress bars (shown in Figure 2.8) to mark the PEM agent's installation progress.

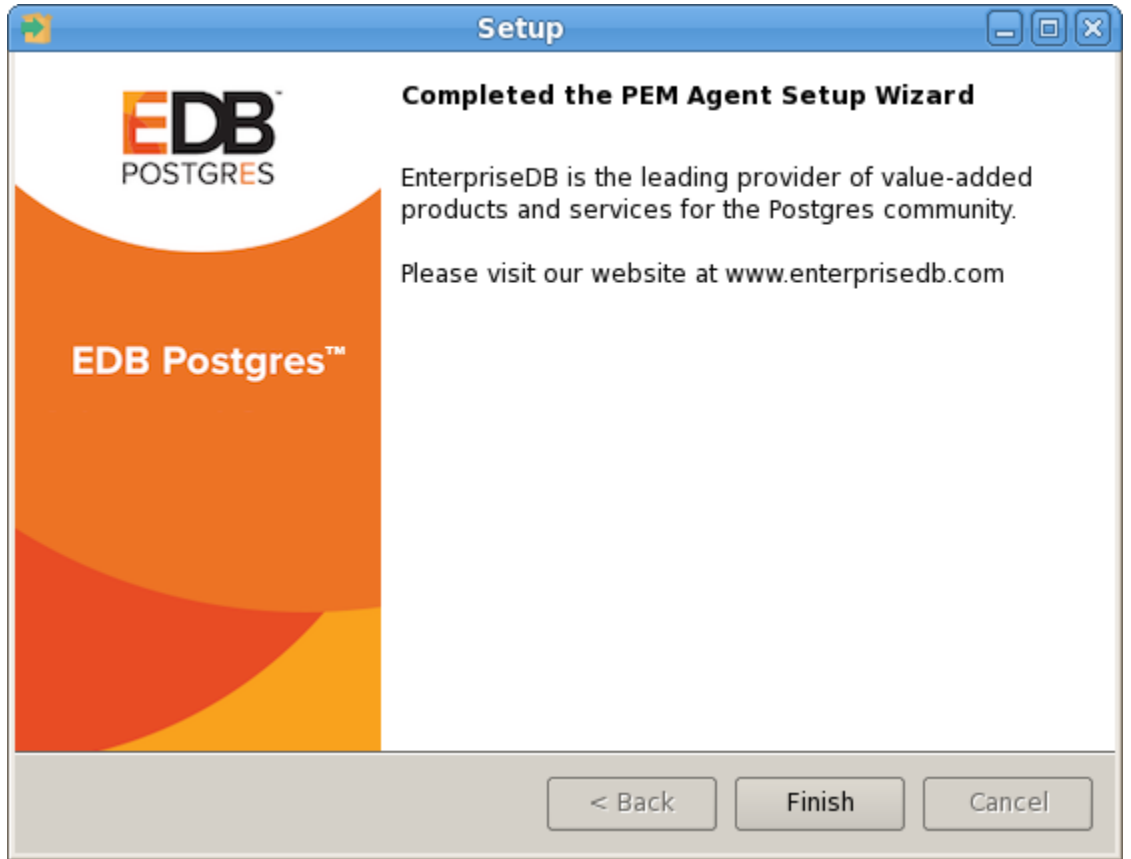

*Figure 2.9 - The PEM Agent installation is complete*

When the installation has completed (see Figure 2.9), the PEM agent will be running and reporting operating system and host data to the PEM server. To start monitoring Postgres instances on the host of the PEM agent, they must now be added to PEM's enterprise directory and bound to the agent.

### <span id="page-17-0"></span>*2.2 Invoking a Graphical Installer from the Command Line*

The command line options of the PEM server and PEM agent installers offer functionality in situations where a graphical installation may not work because of limited resources or system configuration. You can:

- Include the  $-$ -mode unattended option when invoking the installer to perform an installation without additional user input.
- Include the  $-$ -mode text option when invoking the installer to perform an installation from the command line with an interactive installer.

Not all command line options are suitable for all platforms. For a complete reference guide to the command line options, include the --help option when you invoke the installer.

#### <span id="page-17-1"></span>**2.2.1 Invoking a Graphical Installer in Text Mode**

You can invoke the PEM agent installer at the command line to perform an interactive installation if your system does not support a full graphical installation. Please note that the system on which you are installing the agent must have access to the PEM server.

You must have Administrative privileges to install the PEM server. You can invoke the PEM server installer with the following command:

pem-server-7.*x.x-*windows-x64.exe --mode text

#### *Example*

When you invoke the PEM agent installer, the installer welcomes you:

----------------------------------------------------------------- Welcome to the Postgres Enterprise Manager (PEM) Agent Setup Wizard. -----------------------------------------------------------------

Before installing the PEM server, you must review and accept the terms of the PEM license agreement:

Please read the following License Agreement. You must accept the terms of this agreement before continuing with the installation.

```
Press [Enter] to continue:
Do you accept this license? [y/n]:
-----------------------------------------------------------------
```
Next, you will be prompted for an installation directory; you can use the default installation directory, or specify an alternate location.

By default, the PEM agent installer places a certificate in the Administrator's %APPDATA%\pem directory (on Windows). Enter a Y after Show advanced options to access menu options that allow you to specify an alternate path for the certificate file.

```
Installation Directory
Please select a directory for PEM agent installation.
Installation Directory [/opt/edb/pem]:
Show advanced options [y/N]:
                               -----------------------------------------------------------------
```
When prompted, provide information about the PEM server installation:

```
PEM server installation details 
Please verify the PEM server installation details
Host [localhost]:
User Name [postgres]: 
Password :
Port [5432]: 
-----------------------------------------------------------------
```
You can provide a descriptive name for the agent, or press return to accept the default:

```
Agent Details
Please provide the agent description
Description [localhost]: 
-----------------------------------------------------------------
```
The installer will prompt you before it proceeds with the installation; press Return to start the installation:

```
Setup is now ready to begin installing the PEM agent on your 
computer.
Do you want to continue? [Y/n]: 
-----------------------------------------------------------------
```
Please wait while Setup installs the PEM agent on your computer.

Installing  $0\%$   $50\%$   $100\%$ ######################################### The installer will notify you when the installation is complete:

EnterpriseDB is the leading provider of value-added products and services for the Postgres community. Please visit our website at www.enterprisedb.com

#### <span id="page-19-0"></span>**2.2.2 Invoking a Graphical Installer in Unattended Mode**

You can perform an unattended PEM server installation by providing installation preferences on the command line when invoking the installer. Please note that the system on which you are installing the PEM server must have internet access.

Before invoking the PEM agent installer in unattended mode, you must:

- install the PEM server; the pg\_hba.conf file of the PEM server must allow connections from the host of the PEM agent.
- ensure that the monitored Postgres database has SSL enabled, and is accepting connections.

You must have Administrator privileges to install the PEM agent. Use the following command to invoke the PEM agent installer in unattended mode:

```
pem-agent-7.x.x-windows-x64.exe --mode unattended 
--pghost pem_server_host_address --pgport pem_server_port
--pguser postgres --pgpassword pguser_password
--agent_description agent_name
```
#### Where:

*pem\_server\_host*\_*address* specifies the IP address of the host of the PEM server.

*pem\_server\_port* specifies the port used by the backing PEM database; by default, the database uses port 5432.

*pguser\_password* specifies the password associated with the PEM database superuser.

*agent\_name* specifies a descriptive name for the PEM agent.

### <span id="page-20-0"></span>*2.3 Installing a PEM Agent on RHEL or CentOS Host*

On a RHEL or CentOS system, you can use the yum package manager to install a PEM agent. Please note that before using a package manager to install the PEM agent, the host must contain the following packages:

```
epel-release
wxBase
```
After providing the pre-requisite packages, you can install the PEM agent:

1. Download the edb-repo installation package from:

<http://yum.enterprisedb.com/>

The edb-repo package creates the repository configuration file (named edb.repo). The edb.repo file defines multiple repositories hosted at EnterpriseDB.com.

2. Assume superuser privileges and use the following command to install the edb-repo package, and create the repository configuration file:

```
rpm -Uvh edb-repo-9.x-x.noarch.rpm
```
Where *x* specifies the version of the file.

Then, use your choice of editor to modify the configuration file, enabling the enterprisedb-tools and enterprisedb-dependencies repositories. The configuration file is named edb.repo; it resides in /etc/yum.repos.d.

To enable a repository, change the value of the enabled parameter to 1 and replace the *user*\_*name* and *password* placeholders in the baseurl specification with your repository credentials. Contact [EnterpriseDB](http://www.enterprisedb.com/) for repository credentials.

For example:

```
[enterprisedb-tools]
name=EnterpriseDB Tools $releasever - $basearch
baseurl=http://user_name:password@yum.enterprisedb.com/tools/r
edhat/rhel-$releasever-$basearch
enabled=1
gpgcheck=1
gpgkey=file:///etc/pki/rpm-gpg/ENTERPRISEDB-GPG-KEY
[enterprisedb-dependencies]
name=EnterpriseDB Dependencies $releasever - $basearch
baseurl=http://user_name:password@yum.enterprisedb.com/depende
ncies/redhat/rhel-$releasever-$basearch
```

```
enabled=1
gpgcheck=1
gpgkey=file:///etc/pki/rpm-gpg/ENTERPRISEDB-GPG-KEY
[edbas96]
name=EnterpriseDB Advanced Server 9.6 $releasever - $basearch
baseurl=http://user_name:password@yum.enterprisedb.com/9.6/red
hat/rhel-$releasever-$basearch
enabled=1
gpgcheck=1
gpgkey=file:///etc/pki/rpm-gpg/ENTERPRISEDB-GPG-KEY
```
3. After modifying the content of the repository configuration file, you can use yum to install the PEM agent:

yum install edb-pem-agent

When the installation is complete, yum will display a list of the installed packages and dependencies (see Figure 2.10).

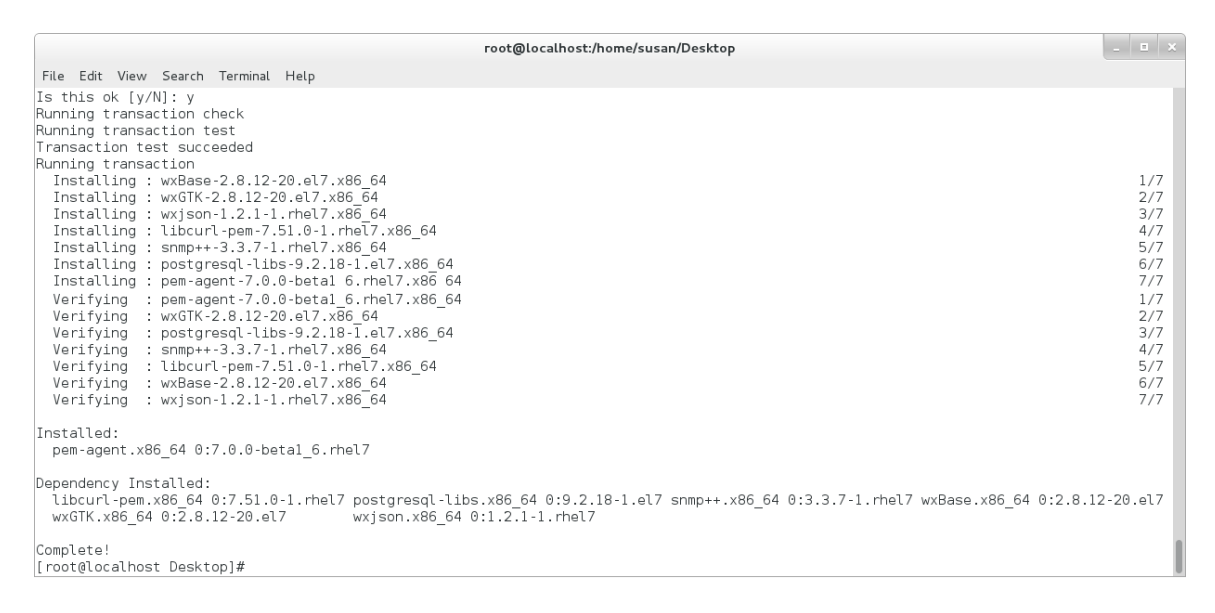

*Figure 2.10 – Using an RPM package to install the PEM agent.*

When you install an RPM package that is signed by a source that is not recognized by your system, yum may ask for your permission to import the key to your local server. If prompted, and you are satisfied that the packages come from a trustworthy source, enter a y, and press Return to continue.

During the installation, yum may encounter a dependency that it cannot resolve. If it does, it will provide a list of the required dependencies that you must manually resolve.

### <span id="page-22-0"></span>*2.4 Installing a PEM Agent on a SLES Host*

For detailed information about installing Advanced Server and supporting components on a SLES host, please consult the EDB Postgres Advanced Server Installation Guide, available at:

<https://www.enterprisedb.com/resources/product-documentation>

SLES packages are available from:

[https://zypp.enterprisedb.com](https://zypp.enterprisedb.com/)

Before installing a PEM agent, you must install prerequisite packages. If you are using a SLES SP2 host, use the following commands:

```
SUSEConnect -p sle-module-legacy/12/x86_64
SUSEConnect -p sle-sdk/12/x86_64
zypper addrepo 
https://download.opensuse.org/repositories/Apache:Modules/SLE_
12_SP2/Apache:Modules.repo
zypper addrepo 
http://download.opensuse.org/repositories/Cloud:/OpenStack:/Ne
wton:/cisco-apic:/2.3.1/SLE_12_SP2/ pem_opensuse_boost
zypper refresh
zypper install edb-pem-agent
```
If you are using a SLES 12 SP3 host, use the following commands in the given sequence to install the agent:

```
SUSEConnect -p sle-module-legacy/12/x86_64
SUSEConnect -p sle-sdk/12/x86_64
zypper addrepo 
https://download.opensuse.org/repositories/Apache:Modules/SLE_
12_SP3/Apache:Modules.repo
zypper addrepo 
http://download.opensuse.org/repositories/Cloud:/OpenStack:/Ne
wton:/cisco-apic:/2.3.1/SLE_12_SP3/ pem_opensuse_boost
zypper refresh
zypper install edb-pem-agent
```
### <span id="page-23-0"></span>*2.5 Installing a PEM Agent on a Debian or Ubuntu Host*

To install a PEM agent on a Debian or Ubuntu host, you must have credentials that allow access to the [EnterpriseDB repository.](file:///C:/Users/abhilasha%20Narendra/AppData/Roaming/Microsoft/Word/apt.enterprisedb.com) To request credentials for the repository, visit the EnterpriseDB Advanced Downloads page at:

<https://www.enterprisedb.com/advanced-downloads>

The following steps will walk you through using the EnterpriseDB apt repository to install a Debian package. When using the commands, replace the username and password with the credentials provided by EnterpriseDB.

1. Go to<https://apt.enterprisedb.com/> and log in as root:

sudo su –

2. Configure the EnterpriseDB repository:

```
sh -c 'echo "deb 
https://username:password@apt.enterprisedb.com/$(lsb_release -
cs)-edb/ $(lsb_release -cs) main" > /etc/apt/sources.list.d/edb-
$(lsb_release -cs).list'
```
3. Add support to your system for secure APT repositories:

apt-get install apt-transport-https

4. Add the EBD signing key:

```
wget -q -O -https://username:password @apt.enterprisedb.com/edb-
deb.gpg.key | apt-key add –
```
5. Update the repository metadata:

apt-get update

6. Use the following command to install the Debian package:

- For PEM Server and agent: apt-get install edb-pem-server
- For PEM agent: apt-get install edb-pem-agent

## <span id="page-24-0"></span>**3 Registering a PEM Agent**

Each PEM agent must be *registered* with the PEM server. The registration process provides the PEM server with the information it needs to communicate with the agent. The PEM agent graphical installer supports agent self-registration, but you can use the pemworker utility to register the agent if you skip PEM agent registration during a graphical installation or use an RPM package to install a PEM agent.

The RPM installer places the PEM agent in the  $/\text{usr/edb}/\text{pem/agent/bin directory}$ . To register an agent, include the --register-agent keywords along with registration details when invoking the pemworker utility:

```
pemworker -–register-agent
```
Append command line options to the command string when invoking the pemworker utility. Each option should be followed by a corresponding value:

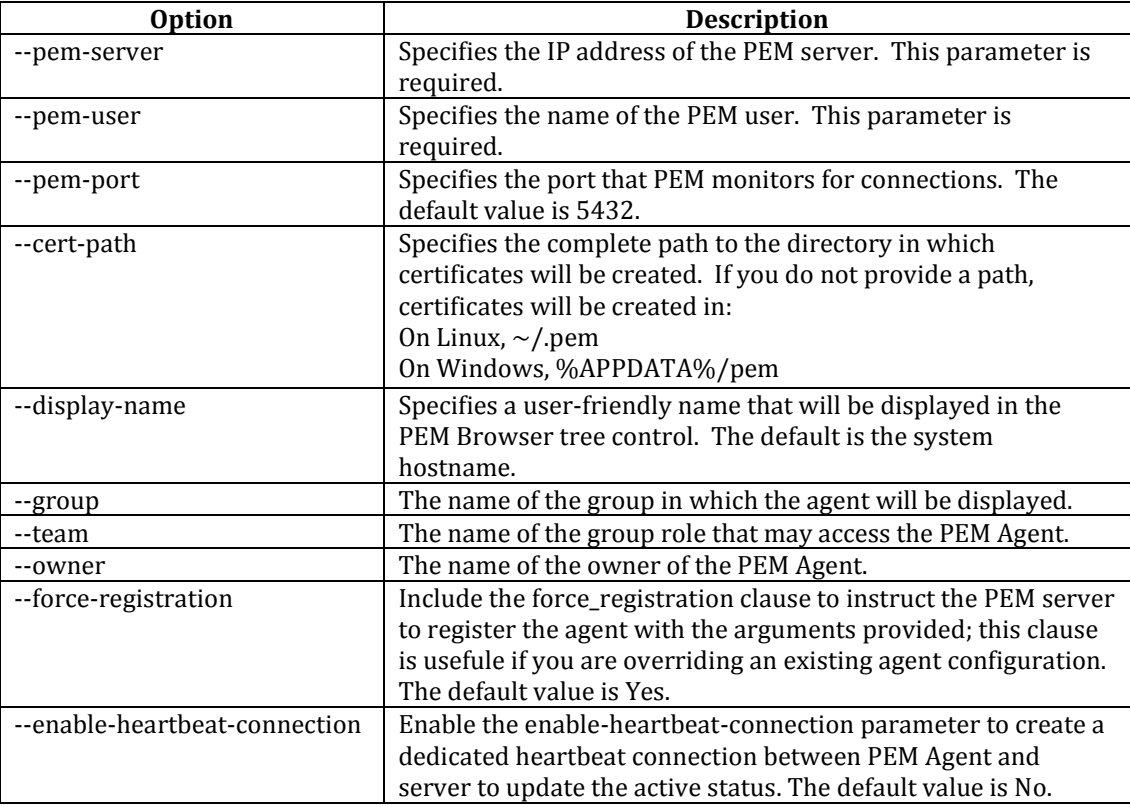

Before any changes are made on the PEM database, the connecting agent is authenticated with the PEM database server. When invoking the pemworker utility, you must provide the password associated with the PEM server administrative user role (postgres). There are three ways to specify the administrative password; you can:

- set the PEM\_MONITORED\_SERVER\_PASSWORD environment variable.
- provide the password on the command line with the PGPASSWORD keyword.
- $\bullet$  create an entry in the .pgpass file.

Failure to provide the password will result in a password authentication error; you will be prompted for any other required but omitted information. When the registration is complete, the server will confirm that the agent has been successfully registered.

#### **Setting PEM Agent Configuration Parameters**

The PEM agent RPM installer creates a sample configuration file named agent.cfg.sample in the /usr/edb/pem/agent/etc directory. When you register the PEM agent, the pemworker program creates the actual agent configuration file (named agent.cfg). You must modify the agent.cfg file, adding the following configuration parameter:

heartbeat\_connection = true

You must also add the location of the ca-bundle.crt file (the certificate authority). By default, the installer creates a ca-bundle.crt file in the location specified in your agent.cfg.sample file. You can copy the default parameter value from the sample file, or, if you use a ca-bundle.crt file that is stored in a different location, specify that value in the ca\_file parameter:

ca\_file=/usr/libexec/libcurl-pem7/share/certs/ca-bundle.crt

Then, use a platform-specific command to start the PEM agent service; the service is named pemagent. For example, on a CentOS or RHEL 6.x system, you would use the command:

```
/etc/init.d/pemagent
```
On a CentOS or RHEL 7.x host, a use systemctl to start the service:

systemctl start pemagent

The service will confirm that it is starting the agent; when the agent is registered and started, it will be displayed on the Global Overview dashboard and in the Object browser tree control of the PEM web interface.

For information about using the pemworker utility to register a server, please see the *PEM Getting Started Guide*, available at:

<https://www.enterprisedb.com/resources/product-documentation>

## <span id="page-26-0"></span>*3.1 Using a non-root User Account to Register a PEM Agent*

To register a PEM agent using a non-root user, you first need to install PEM agent as a root user. After installation, change to a non-root user (for example, edb) and perform the following steps:

1. Create .pem directory and logs directory as following and assign 700 permissions to it

```
mkdir /home/<edb>/.pem
mkdir /home/<edb>/.pem/logs
chmod 700 /home/<edb>/.pem 
chmod 700 /home/<edb>/.pem/logs
```
2. Register the agent with PEM server using pemworker utility as following:

```
./pemworker --register-agent --pem-server <172.19.11.230> -
-pem-user <postgres> --pem-port <5432> --display-name
<non root> --cert-path /home/<edb> --config-dir /home/<edb>
```
The above command creates agent certificates  $\&$  agent.cfg inside /home/edb/.pem directory. Assign 600 permission to these files using the command:

chmod -R 600 /home/edb/.pem/agent\*

3. Change the parameters of agent.cfg file as following.

agent ssl key=/home/edb/.pem/agent<id>.key

agent ssl crt=/home/edb/.pem/agent<id>.crt

log\_location=/home/edb/.pem/worker.log

agent log location=/home/edb/.pem/agent.log

- 4. Update the value for path and user in the pemagent service file:
	- $\bullet$  If you are using CentOS 6, update the pemagent service file to reflect the correct path of agent.cfg file and also change user su to su edb.
	- $\bullet$  If you are using CentOS 7, Update the parameters as following:

User=edb

```
ExecStart=/usr/edb/pem/agent/bin/pemagent -c 
/home/edb/.pem/agent.cfg
```
5. Kill the agent process that was started earlier and then restart the agent service using the non-root user as below:-

sudo /etc/init.d/pemagent start/stop/restart

6. Check the agent status on PEM dashboard.

# <span id="page-28-0"></span>**4 PEM Agent Management**

The sections that follow provide information about the behavior and management of a PEM agent.

## <span id="page-28-1"></span>*4.1 PEM Agent Privileges*

By default, the PEM agent is installed with root privileges for the operating system host and superuser privileges for the database server. These privileges allow the PEM agent to invoke unrestricted probes on the monitored host and database server about system usage, retrieving and returning the information to the PEM server.

Please note that PEM functionality diminishes as the privileges of the PEM agent decrease. For complete functionality, the PEM agent should run as root. If the PEM agent is run under the database server's service account, PEM probes will not have complete access to the statistical information used to generate reports, and functionality will be limited to the capabilities of that account. If the PEM agent is run under another lesser-privileged account, functionality will be limited even further.

Please note that if you limit the operating system privileges of the PEM agent, some of the PEM probes will not return information, and the functionality may be affected.

## <span id="page-28-2"></span>**4.1.1 Functionality Not Available to a non-root User**

If the PEM agent is run as a non-root user, it will limit the operating system privileges of the PEM and some of the PEM probes will not return information. The following functionality of PEM may be affected:

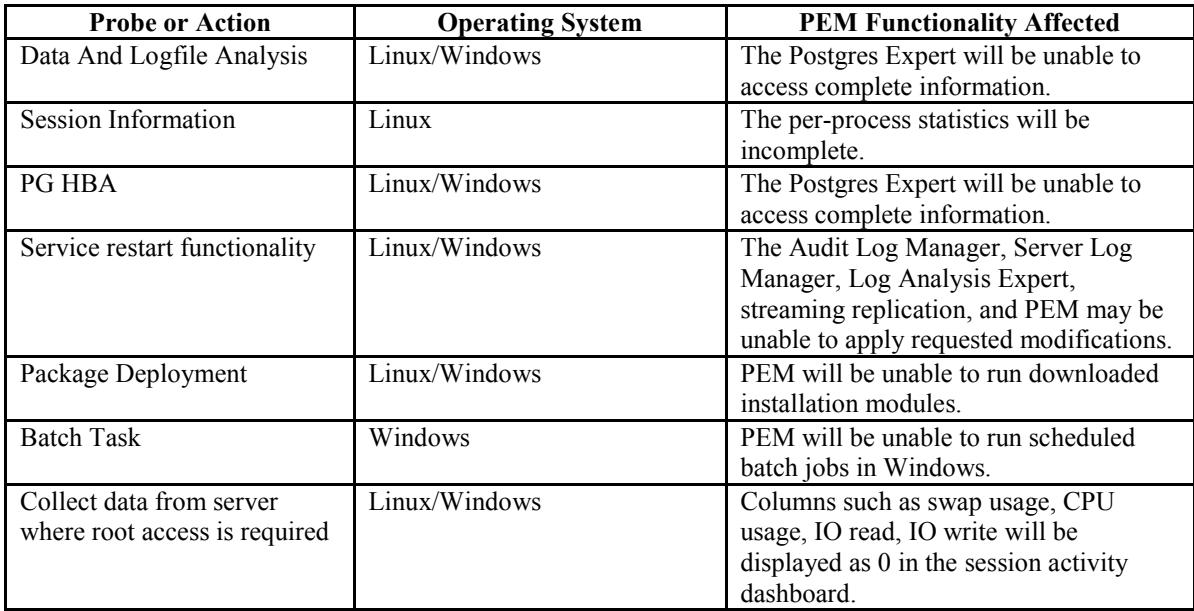

### <span id="page-29-0"></span>**4.1.2 Functionality Not Available to a User who is not a Database Superuser**

If you restrict the database privileges of the PEM agent, the following PEM functionality may be affected:

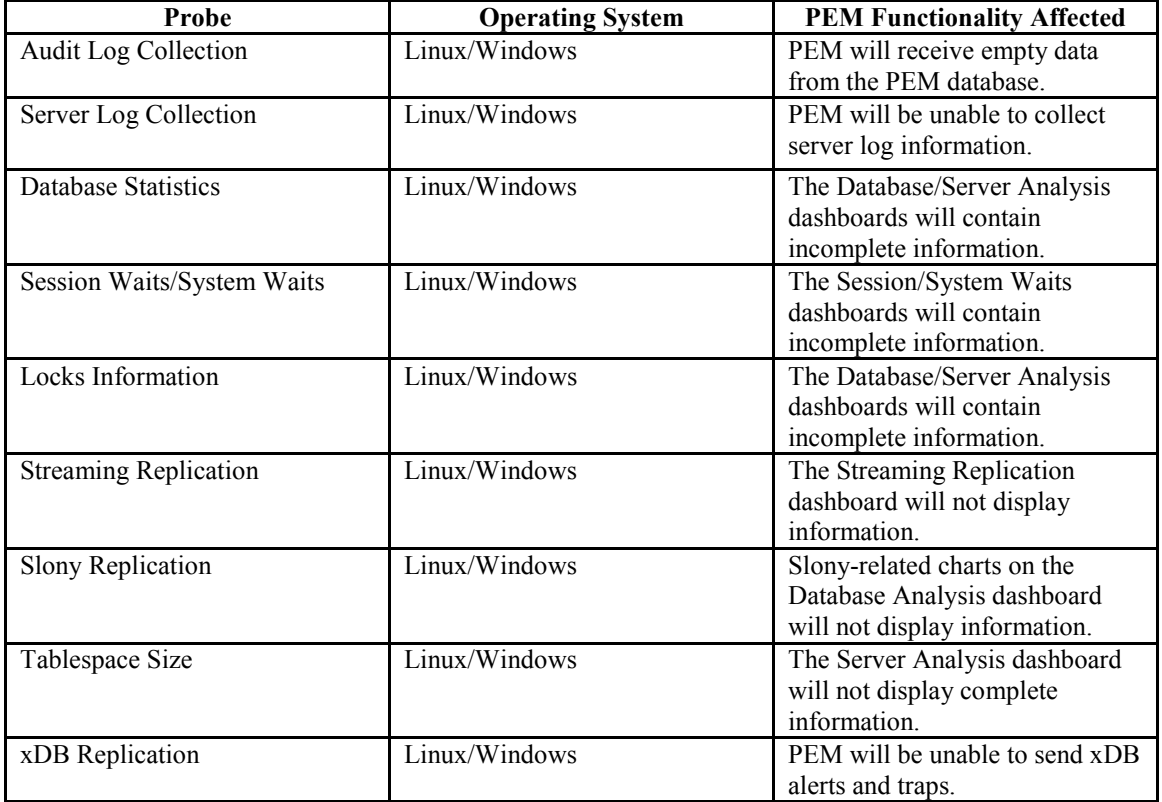

If the probe is querying the operating system with insufficient privileges, the probe may return a permission denied error.

If the probe is querying the database with insufficient privileges, the probe may return a permission denied error or display the returned data in a PEM chart or graph as an empty value.

When a probe fails, an entry will be written to the log file that contains the name of the probe, the reason the probe failed, and a hint that will help you resolve the problem.

You can view probe-related errors that occurred on the server in the Probe Log Dashboard, or review error messages in the PEM worker log files. On Linux, the default location of the log file is:

/var/log/pem/worker.log

On Windows, log information is available on the Event Viewer.

## <span id="page-30-0"></span>*4.2 PEM Agent Configuration*

A number of user-configurable parameters and registry entries control the behavior of the PEM agent. You may be required to modify the PEM agent's parameter settings to enable some PEM functionality, such as the Streaming Replication wizard. After modifying values in the PEM agent configuration file, you must restart the PEM agent to apply any changes.

With the exception of the PEM\_MAXCONN parameter, we strongly recommend against modifying any of the configuration parameters or registry entries listed below without first consulting EnterpriseDB support experts *unless* the modifications are required to enable PEM functionality.

- On 64 bit Windows systems, PEM registry entries are located in HKEY\_LOCAL\_MACHINE\Software\Wow6432Node\EnterpriseDB\PEM\ag ent
- On Linux systems, PEM configuration options are stored in the agent.cfg file, located in /opt/edb/pem/agent/etc

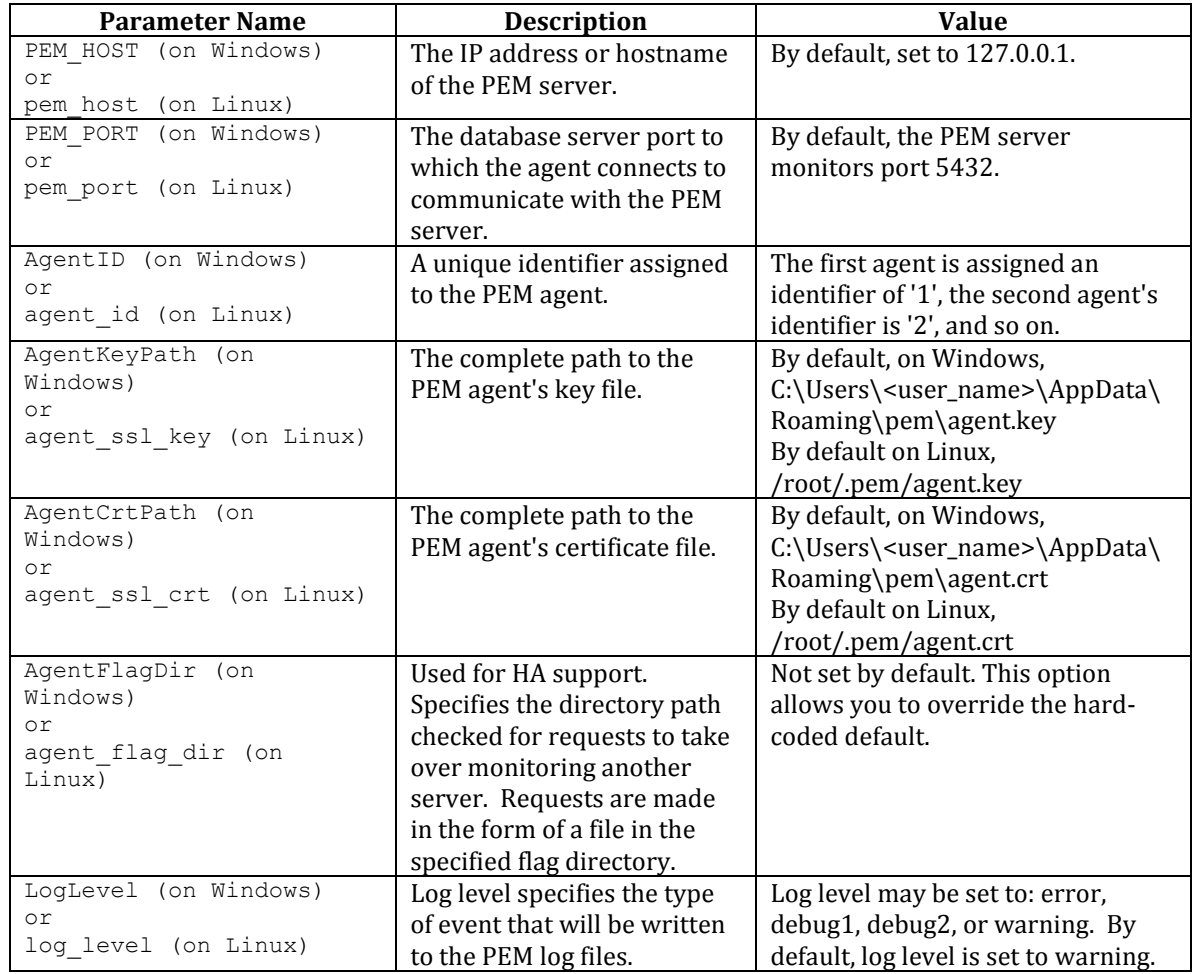

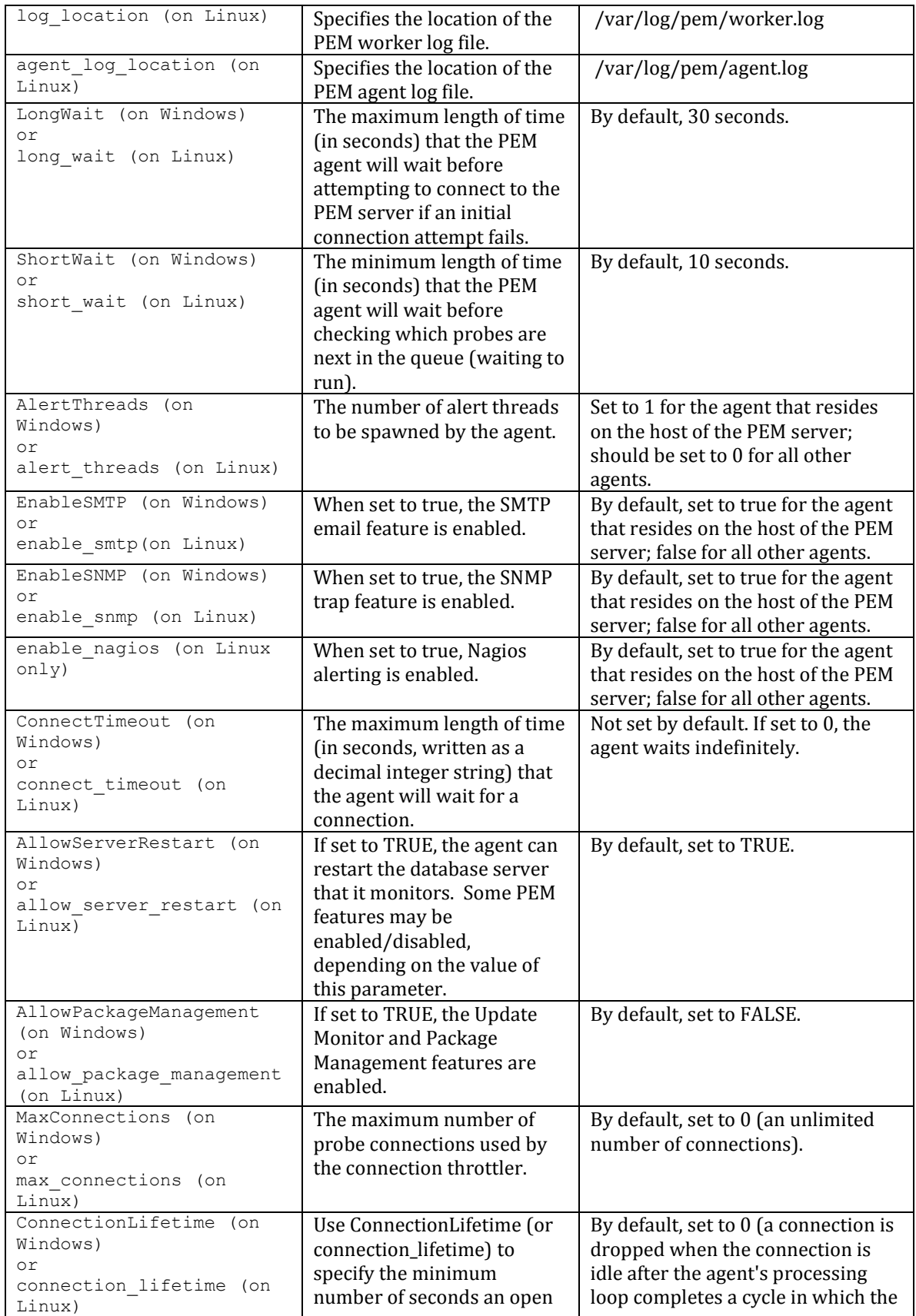

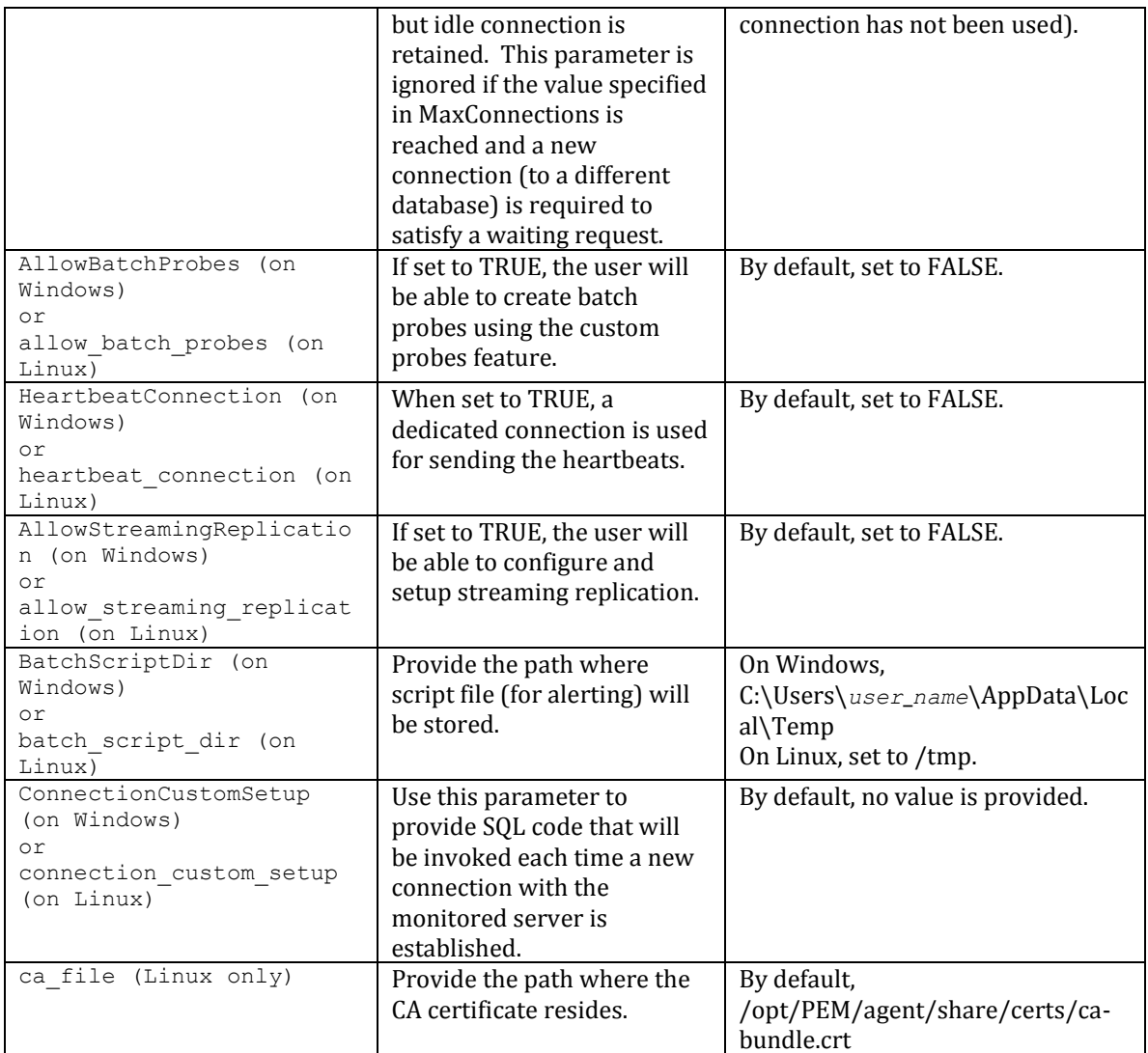

### <span id="page-33-0"></span>*4.3 PEM Agent Properties*

The PEM Agent properties dialog provides information about the PEM agent from which the dialog was opened; to open the dialog, right-click on an agent name in the PEM client tree control, and select Properties from the context menu.

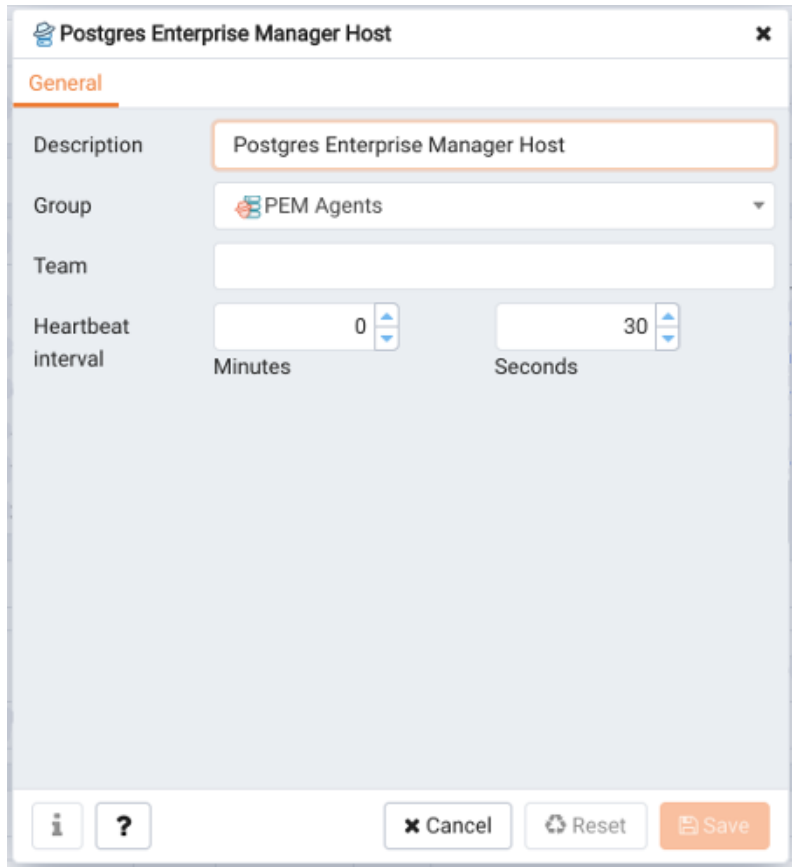

*Figure 4.1 - The PEM Agent Properties dialog.*

Use fields on the PEM Agent properties dialog to review or modify information about the PEM agent:

- The Description field displays a modifiable description of the PEM agent. This description is displayed in the tree control of the PEM client.
- You can use groups to organize your servers and agents in the PEM client tree control. Use the Group drop-down listbox to select the group in which the agent will be displayed.
- Use the Team field to specify the name of the group role that should be able to access servers monitored by the agent; the servers monitored by this agent will be displayed in the PEM client tree control to connected team members. Please note that this is a convenience feature. The Team field does not provide true isolation, and should not be used for security purposes.
- The Heartbeat interval fields display the length of time that will elapse between reports from the PEM agent to the PEM server. Use the selectors next to the Minutes or Seconds fields to modify the interval.

## <span id="page-36-0"></span>**5 PEM Agent Troubleshooting**

## <span id="page-36-1"></span>*5.1 Restoring a Deleted PEM agent*

If an agent has been deleted from pem.agent table then you cannot restore it. You need to re-register the agent using PEM worker utility.

If an agent has been deleted from PEM Web client but still has an entry in the pem.agent table with value of active  $=$  f, then you can restore the agent using the following steps:

1. Use the following command to check the values for "ID" and "active" fields:

```
pem=# select * from pem.agent;
```
2. Update the status for agent to true in pem.agent table:

```
pem=# update pem.agent set active=true where id=<x>;
```
Where, *x* is the id that was displayed in output of the query used in step 1.

3. Refresh the PEM web client.

The deleted agent will be restored again. However, the servers that were bound to that particular agent might appear to be down. To resolve this issue, you need to modify the PEM agent properties of the server to add the bound agent again and after the successful modification, the servers will be displayed as running properly.

### <span id="page-37-0"></span>*5.2 Reconfiguring the PEM Server*

In certain situations, you may need to uninstall the PEM server, install it again, and reconfigure the PEM server. Use the following commands in the given sequence:

1. Use the following command to remove the PEM server configuration and uninstall:

usr/edb/pem/bin/configure-pem-server.sh –un

2. Use the following command to remove the PEM packages:

yum erase edb-pem-server

3. Use the following command to drop the pem database:

DROP DATABASE pem

4. Move the certificates from /root/.pem/ to another location:

mv /root/.pem/\* <new\_location>

5. Move the agent.cfg file from /usr/edb/pem/agent/etc/agent.cfg to another location:

mv /usr/edb/pem/agent/etc/agent.cfg <new\_location>

6. Then, use the following command to configure the PEM server again:

/usr/edb/pem/bin/configure-pem-server.sh

### <span id="page-38-0"></span>*5.3 Using a Command Line to Delete PEM Agents with a Down or Unknown Status*

Using the PEM web interface to delete PEM agents with a Down or Unknown status may be difficult if the number of such agents is large. In such situations, you might want to use the command line interface to delete Down or Unknown agents.

You can use the following query to delete the agents that are  $Down$  for more than  $\langle N \rangle$ number of hours:

DELETE FROM pem.agent WHERE id IN (SELECT a.id FROM pem.agent a JOIN pem.agent\_heartbeat b ON (b.agent\_id=a.id) WHERE a.id IN (SELECT agent id FROM pem.agent heartbeat WHERE (EXTRACT(HOUR FROM now()) - EXTRACT (HOUR FROM last heartbeat)) >  $\langle N \rangle$  ) );

Where  $\leq N$  specifies the number of hours.

Use the following query to delete the agents with an Unknown status:

DELETE FROM pem.agent WHERE id IN (SELECT id FROM pem.agent WHERE id NOT IN (SELECT agent id FROM pem.agent heartbeat));

## <span id="page-39-0"></span>**6 Uninstalling a PEM Agent**

Use the uninstaller provided in the PEM installation directory to remove PEM agent from a system. By default, the PEM agent uninstaller is located:

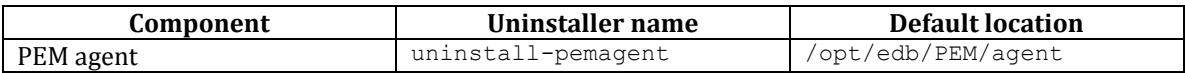

To remove an agent, assume superuser privileges, open a terminal window, and navigate into the directory in which the uninstaller resides; invoke the installer as follows:

./uninstall-*agent*\_*name*

Where *agent* name is the name of the agent that you wish to remove.

If the PEM installation resides on a Windows host, you can use the Windows Uninstall a Program applet to remove PEM components. To open the Uninstall a Program applet, navigate through the Programs submenu on the Windows Control Panel, selecting Programs and Features. When the Uninstall a Program window opens, highlight the name of the PEM component that you wish to remove, and click the Uninstall/Change button. A Windows popup will open, prompting you to confirm that you wish to remove the component; click Yes to remove the component.